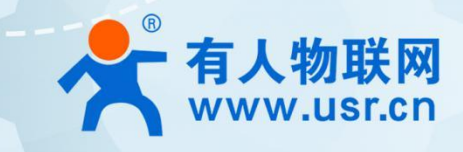

# **5G+WiFi6 无线路由器 U300**

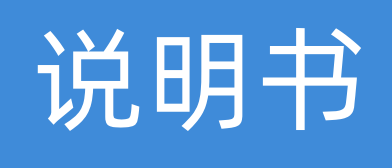

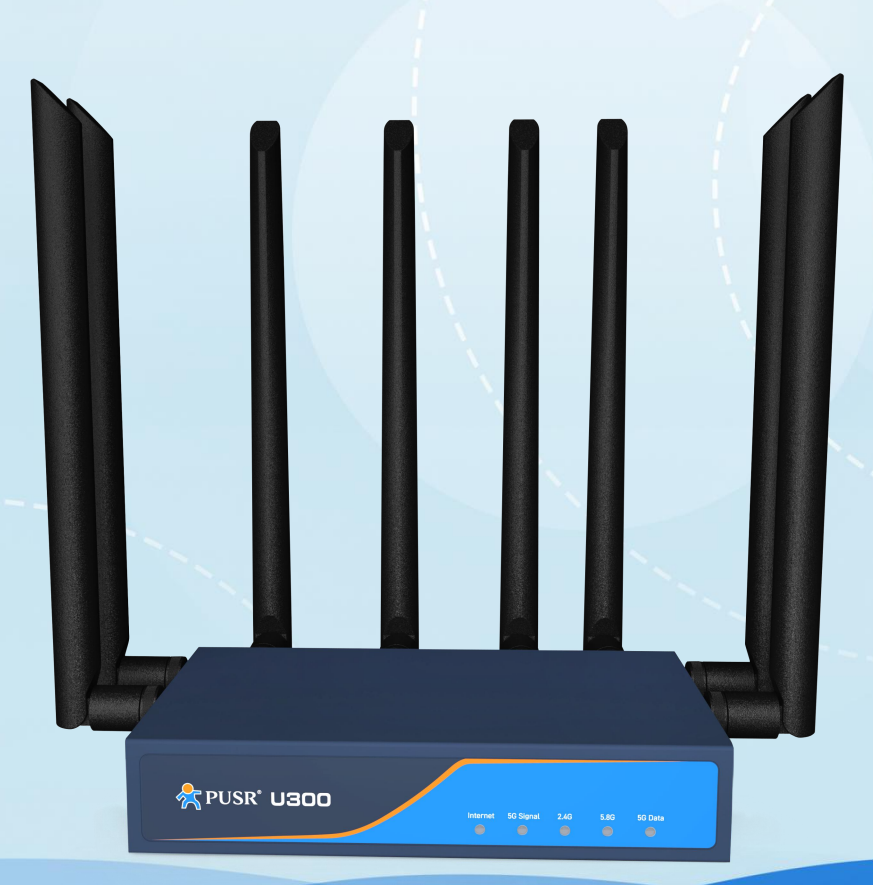

## **联网找有人,靠谱**

可信赖的智慧工业物联网伙伴

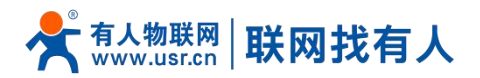

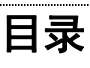

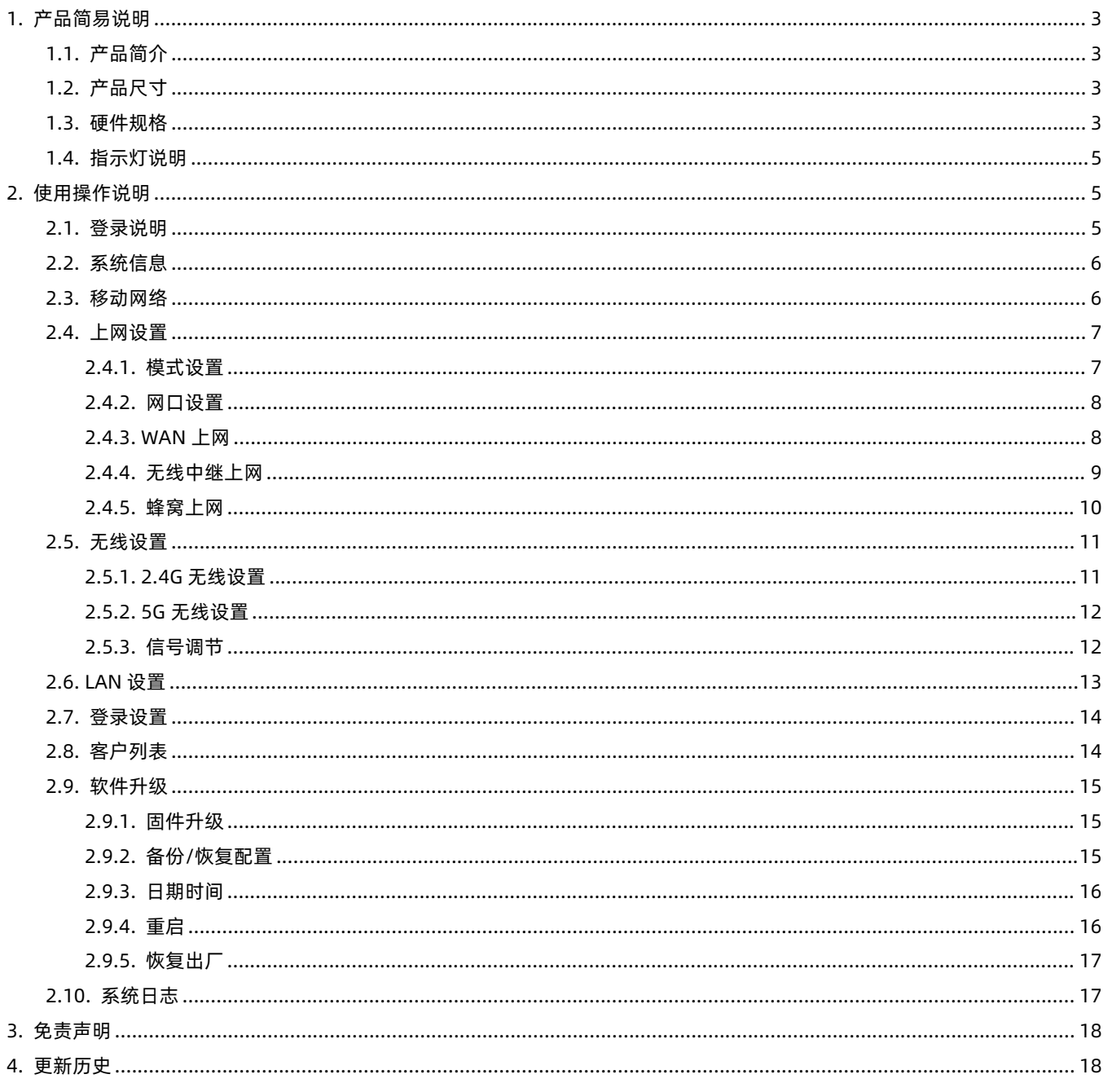

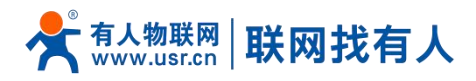

#### <span id="page-2-0"></span>**1. 产品简易说明**

<span id="page-2-1"></span>1.1. 产品简介

U300 是一款双高通方案的高端 5G+Wi-Fi6 无线路由器,具有高速率、宽连接、低延迟和高稳定性。它支持 SN/NSA 组网 模式,支持全球主流 5G 频段,实测 5G 速率≥700 Mbps;结合最新一代 Wi-Fi6 技术,AX3000 速率标准,MU-MIMO 2\*2,具 备四颗独立 FEM 芯片, 并具备 Wi-Fi 漫游功能, Wi-Fi 客户端带载量 128, 并支持 AP、中继和桥接功能。硬件上具备 3 个千兆网 口,8 根高增益天线加持,可将 5G 蜂窝网转换成以太网或 Wi-Fi 信号。该设备非常适合需要快速部署 Wi-Fi 热点和有线宽带网络 的家庭和商业场景。

<span id="page-2-2"></span>1.2. 产品尺寸

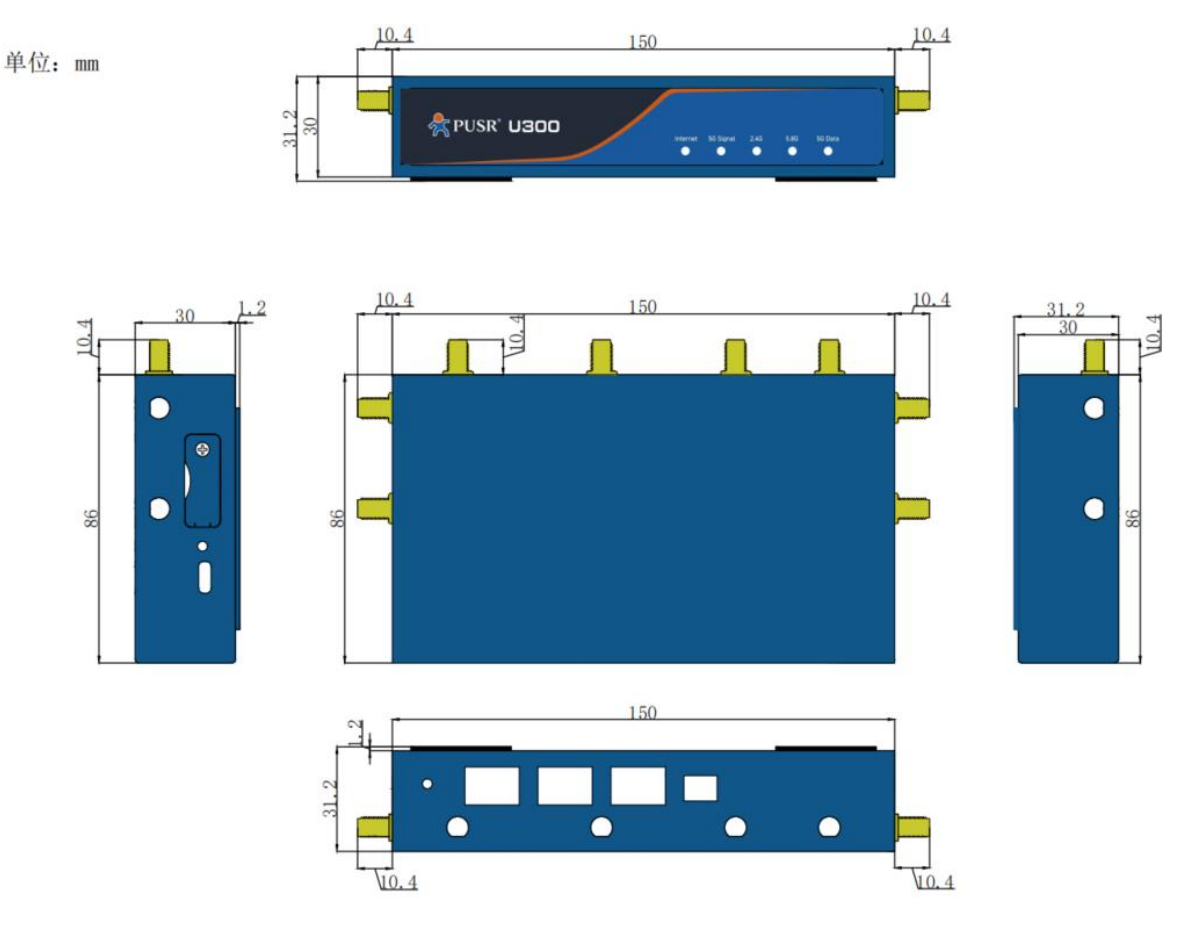

#### <span id="page-2-3"></span>1.3. 硬件规格

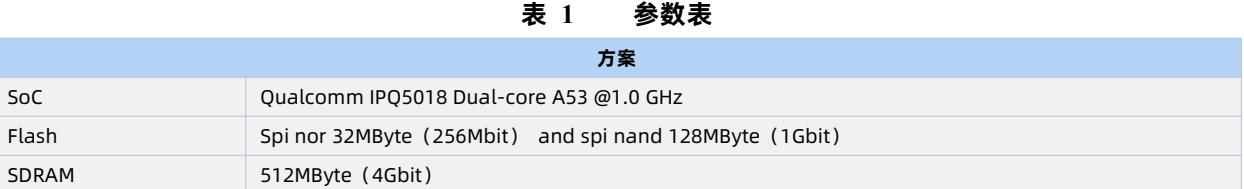

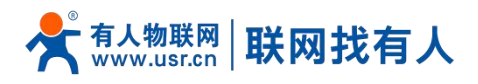

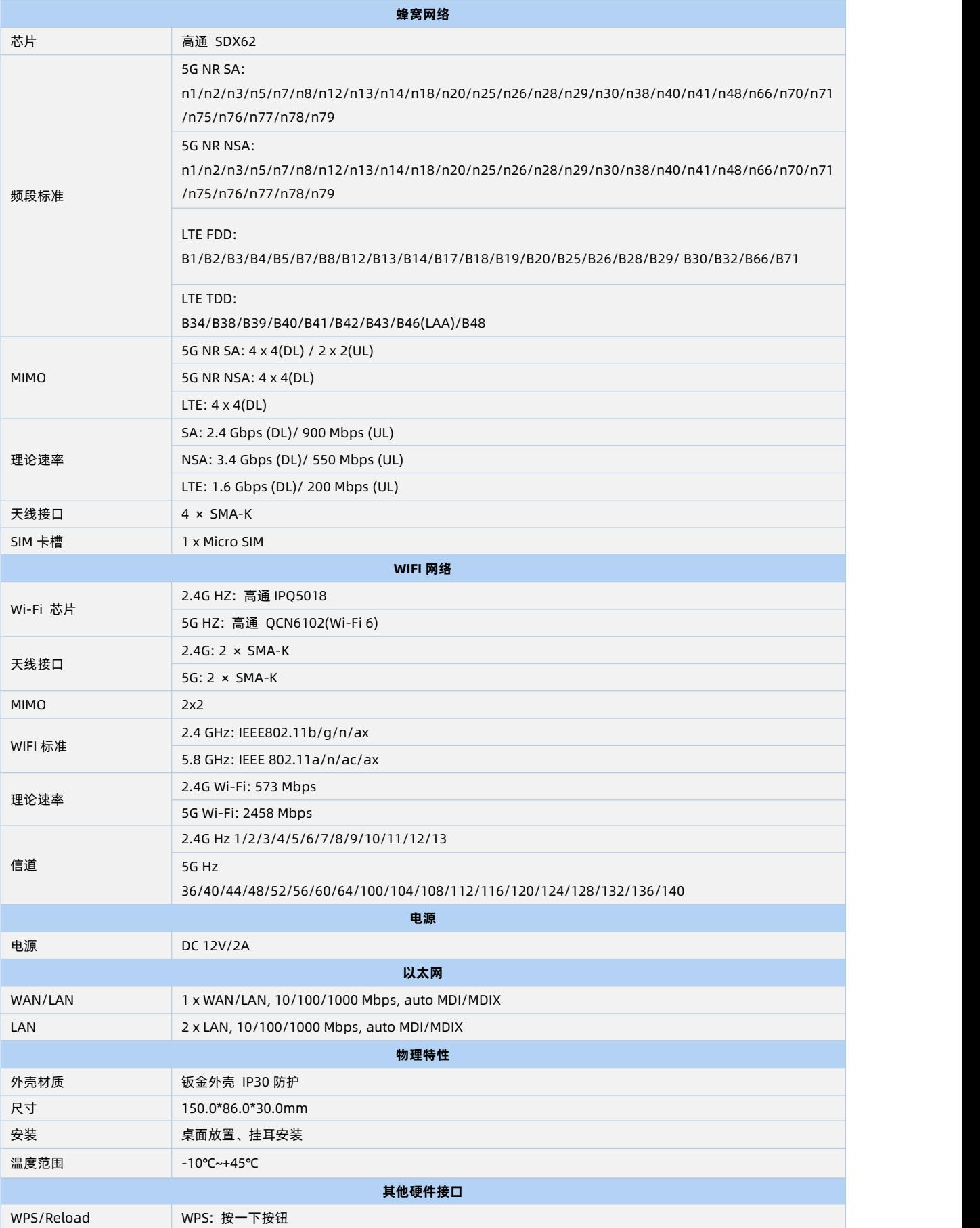

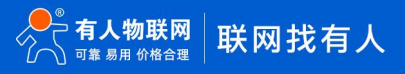

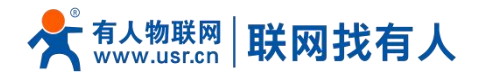

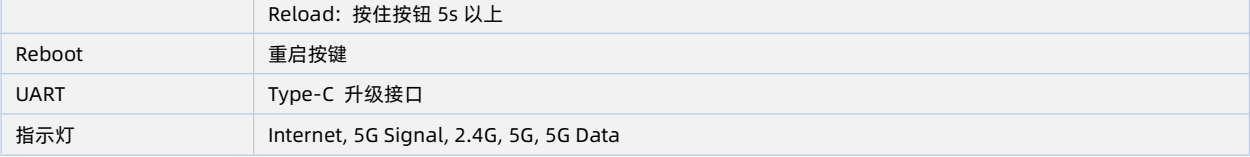

#### <span id="page-4-0"></span>1.4. 指示灯说明

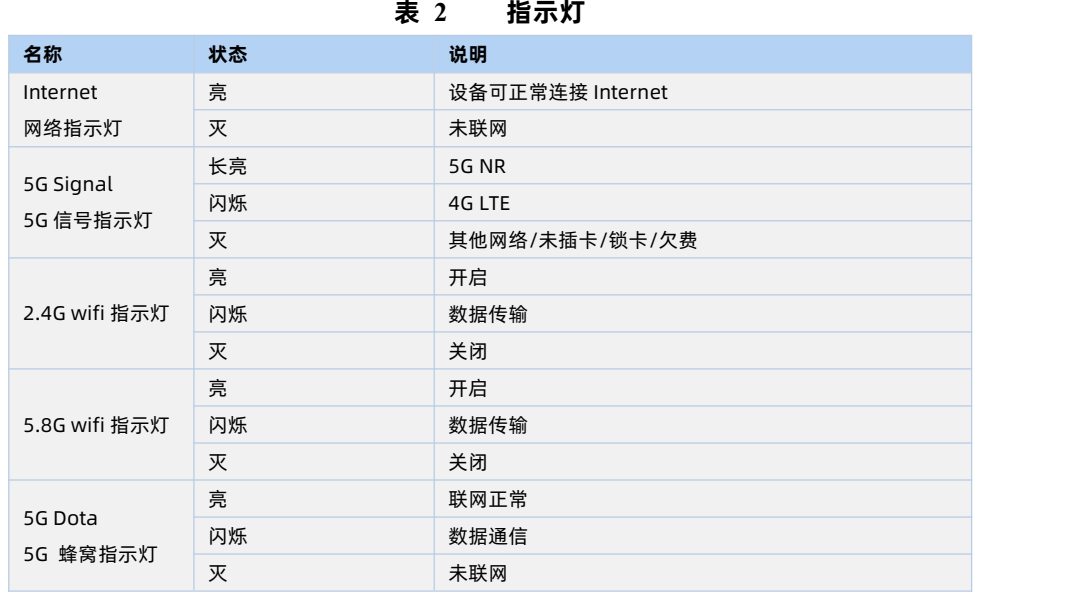

#### <span id="page-4-1"></span>**2. 使用操作说明**

#### <span id="page-4-2"></span>2.1. 登录说明

电脑或手机连接路由器后使用浏览器登录路由器。登录地址:192.168.1.1, 默认登录密码:admin。

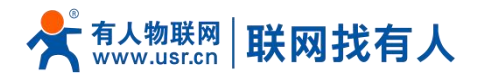

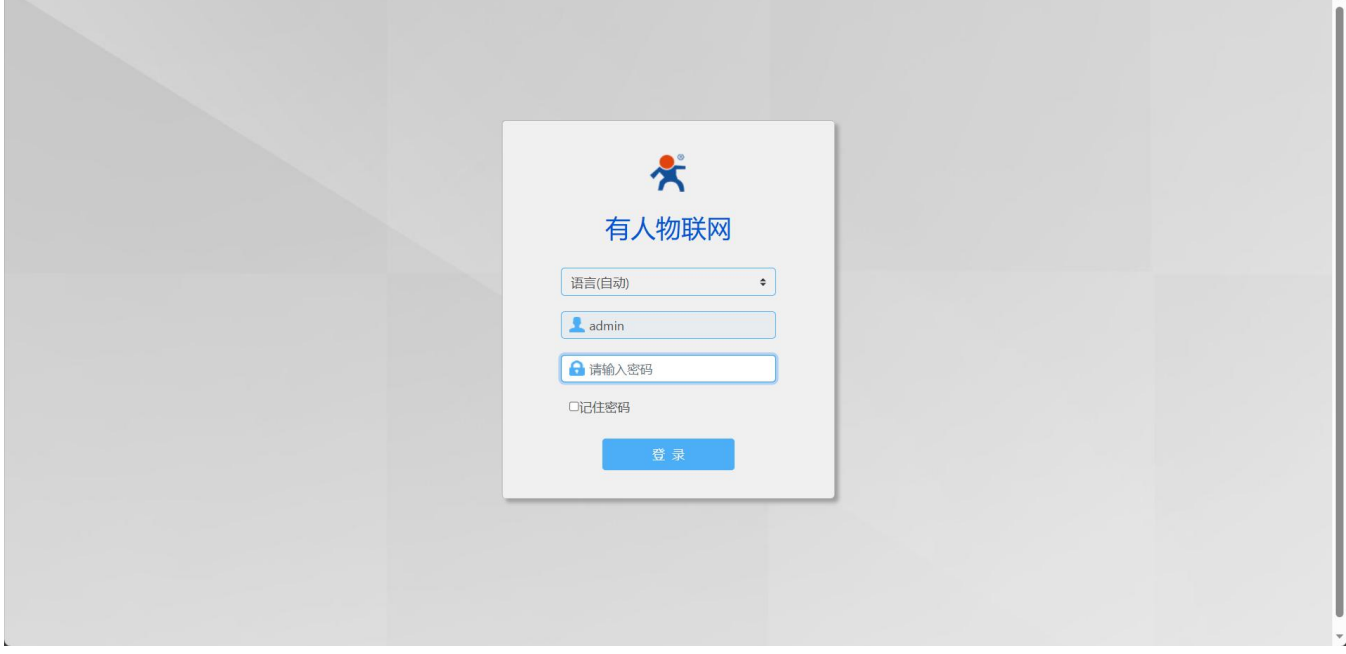

#### <span id="page-5-0"></span>2.2. 系统信息

#### 查看设备的基本信息、包括设备名称、SN、网络和 WiFi 信息。

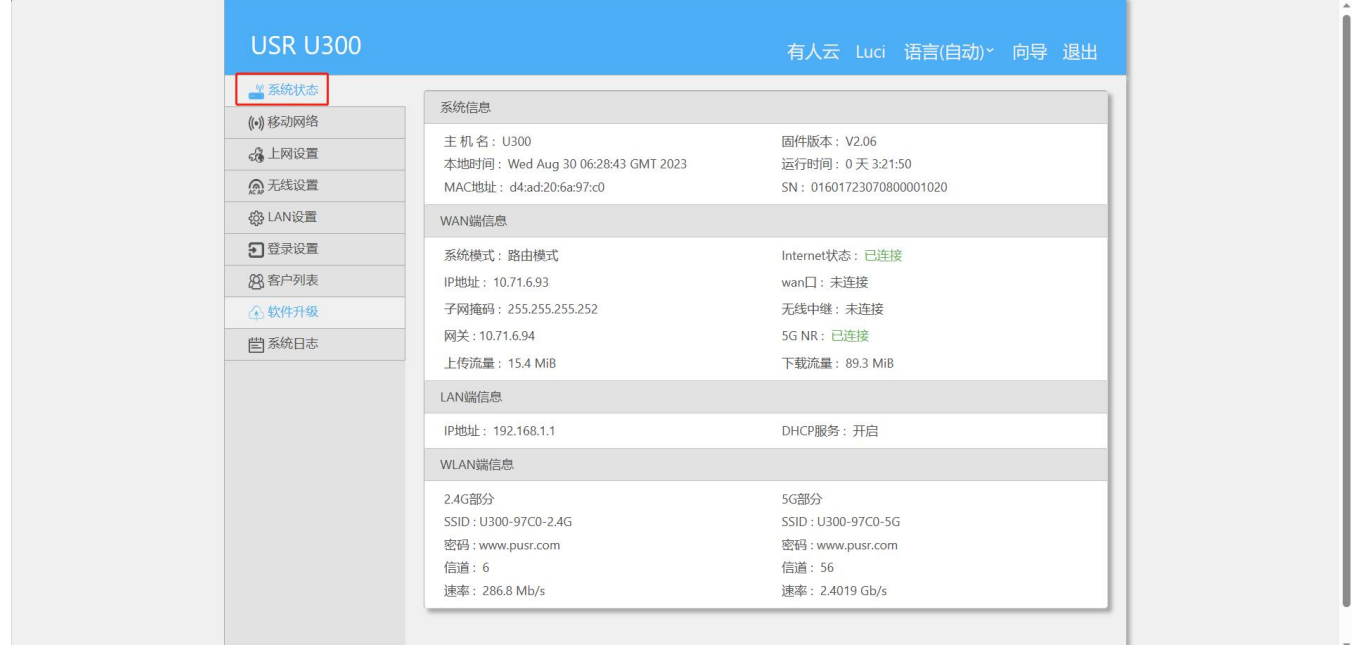

#### <span id="page-5-1"></span>2.3. 移动网络

可以在此处查看详细的蜂窝网联网信息。

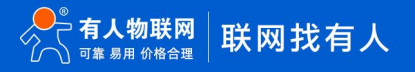

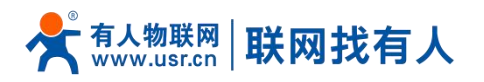

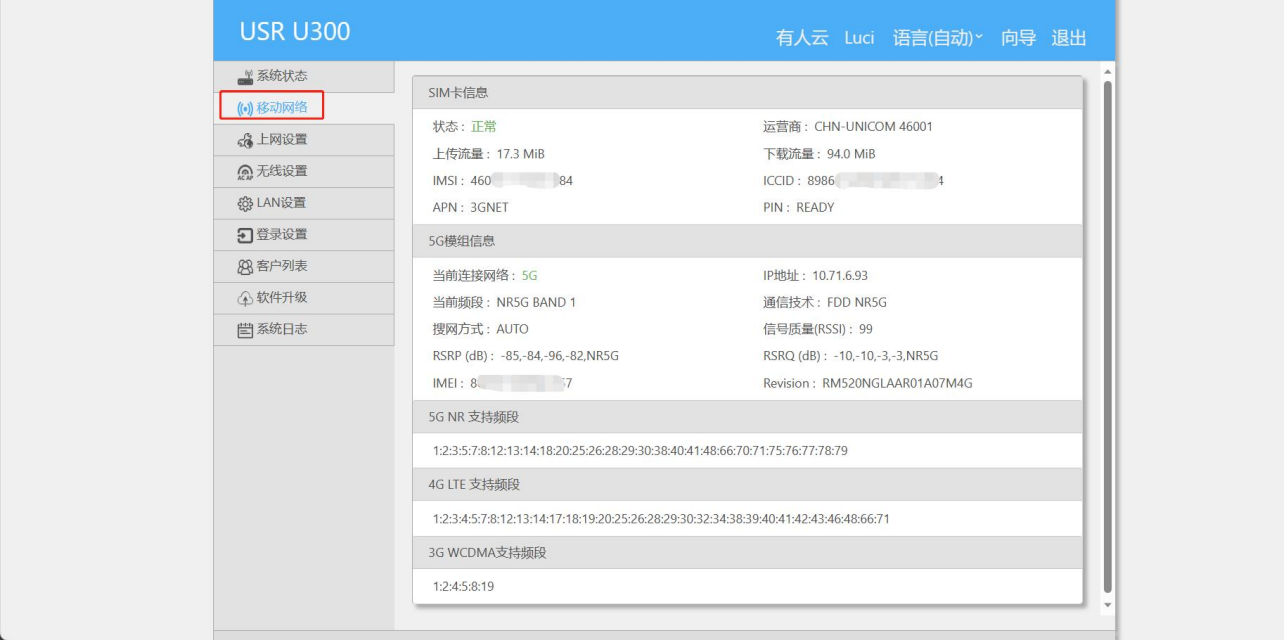

#### <span id="page-6-0"></span>2.4. 上网设置

#### <span id="page-6-1"></span>2.4.1. 模式设置

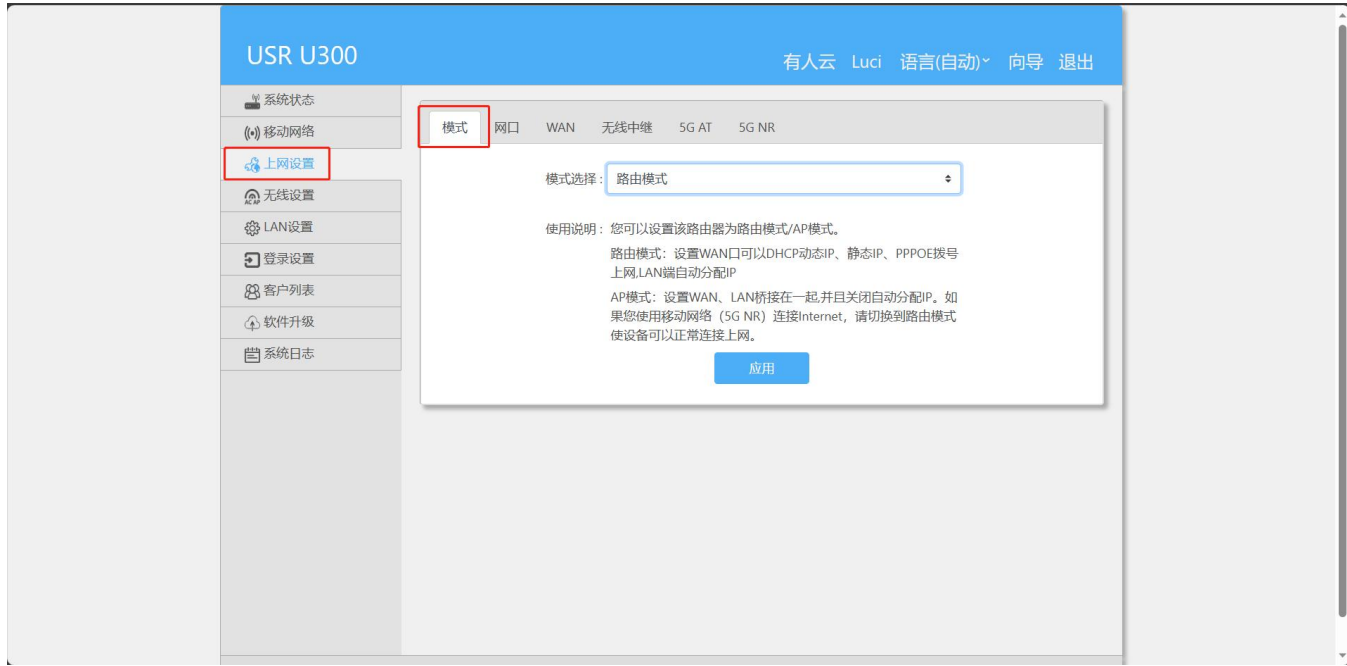

#### 说明:

- **>** 路由模式:WAN 口插入网线或者插入任意运营商 SIM 卡, PC 或手机连接路由器 LAN 或 WiFi 进行上网;
- **> AP 模式:可通过 WAN 口插入网线、上级路由会给终端设备分配 IP 进行上网,U300 相当于有线桥接器使用;**
- > AP 模式:PC 可设置和路由器同网段的静态 IP, 通过路由器 LAN 口 IP 登录 web 进行配置。

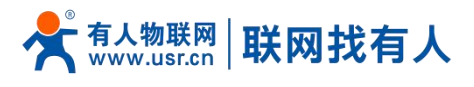

#### <span id="page-7-0"></span>2.4.2. 网口设置

#### 在此处可以按照您的使用需求,定义网口 WAN/LAN 形式。

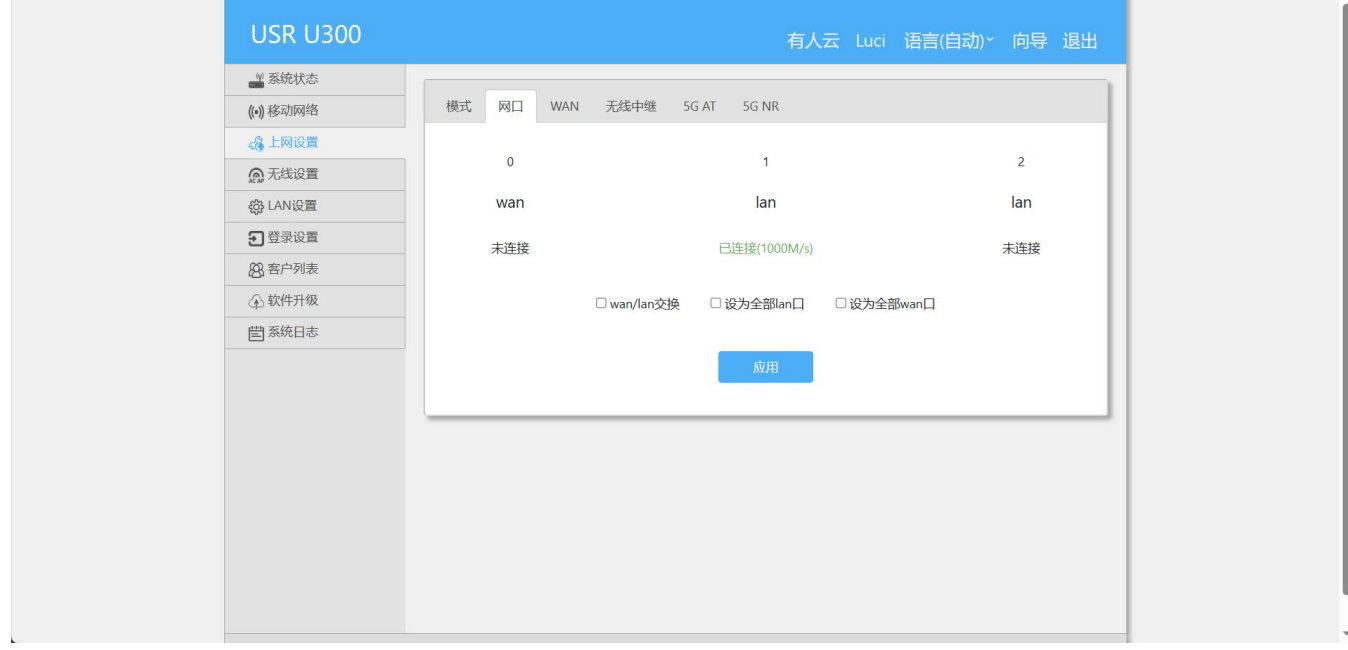

#### 说明:

- > WAN:广域网接口, 接入宽带给路由器提供网络;
- LAN:局域网接口,为 PC 或其他网口设备提供网络。

#### <span id="page-7-1"></span>2.4.3. WAN 上网

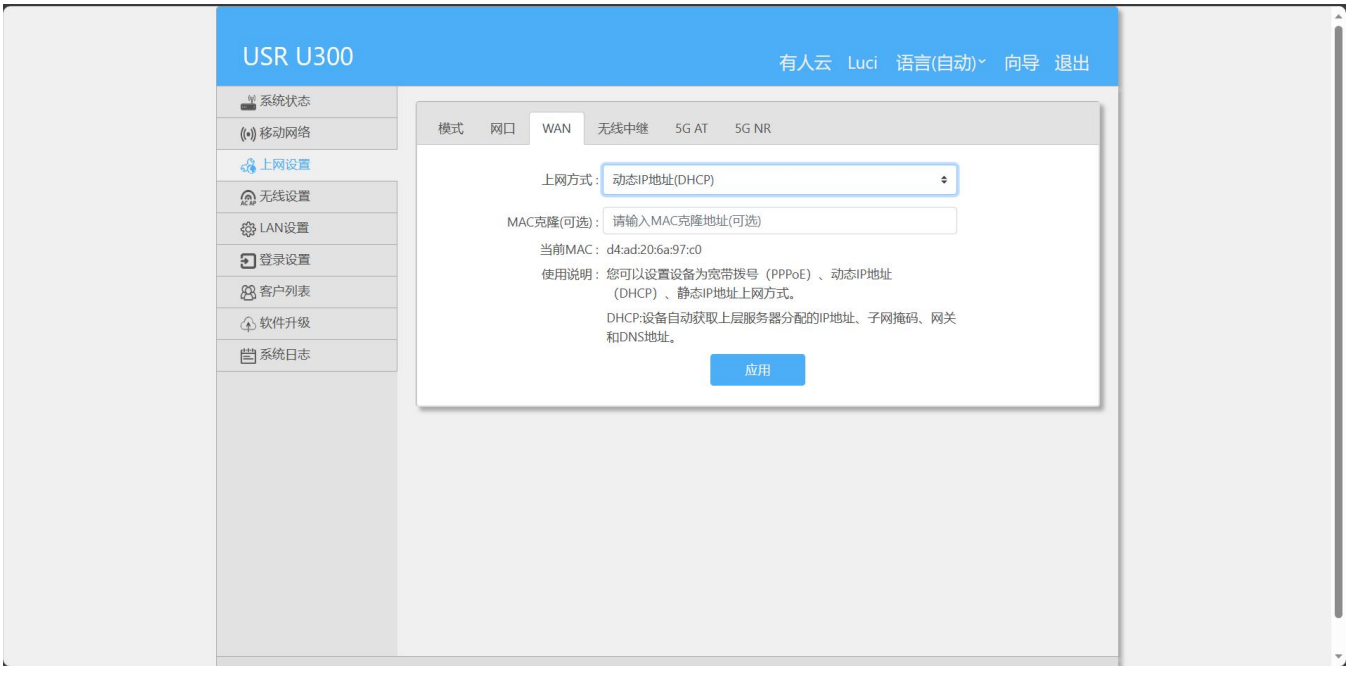

设置 WAN 口上网方式, 可设置为: 动态 IP、静态 IP 和 PPPoE 方式。

#### 说明:

当 5G 和有线 WAN 均正常时,优先使用有线 WAN 联网。

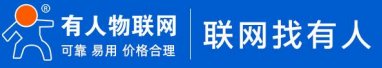

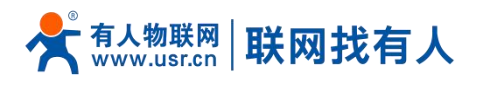

#### <span id="page-8-0"></span>2.4.4. 无线中继上网

F

#### 通过连接 WiFi,以无线中继方式上网。

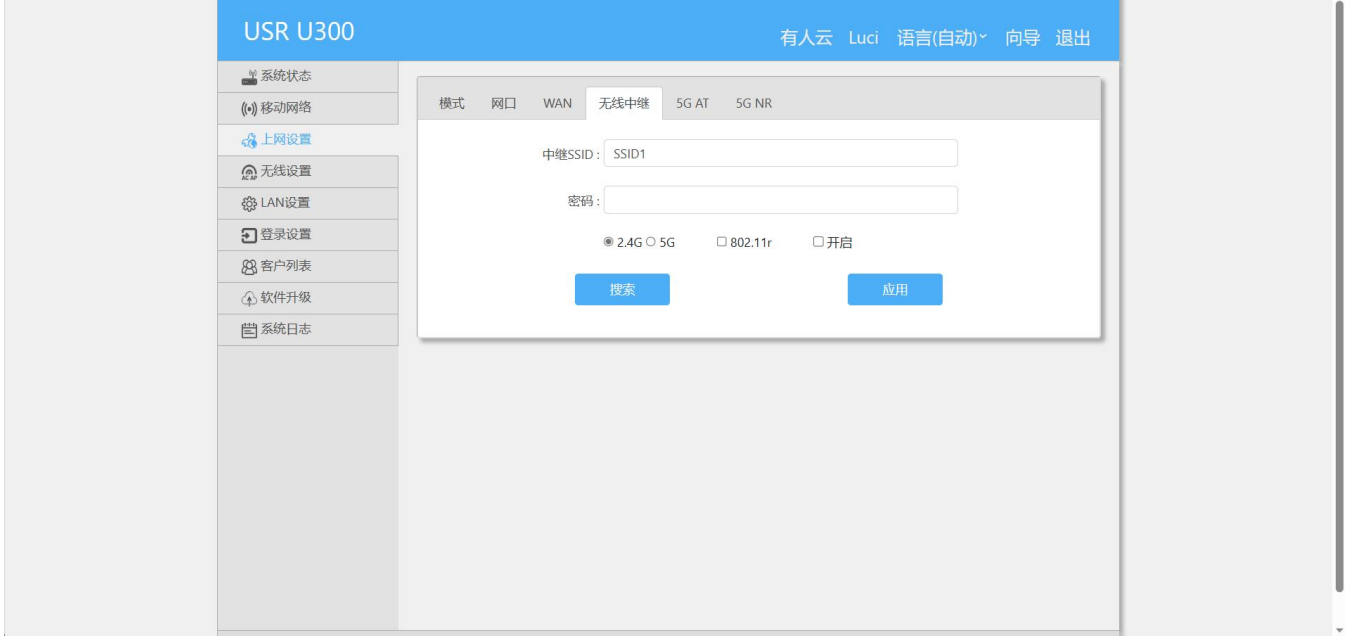

#### **表 3 无线中继参数表**

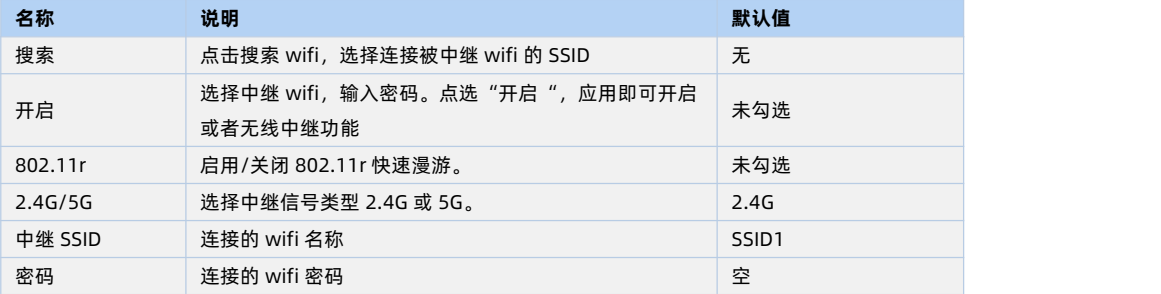

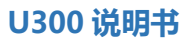

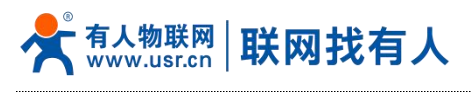

#### <span id="page-9-0"></span>2.4.5. 蜂窝上网

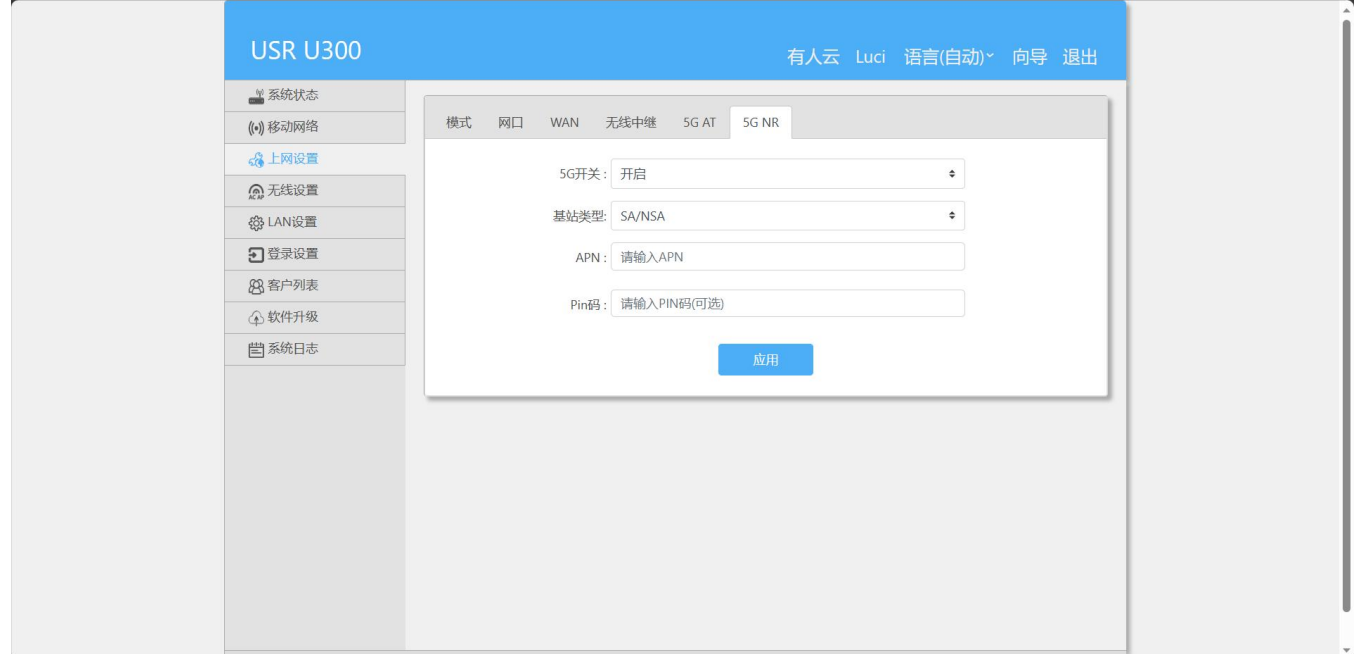

#### **表 4 蜂窝网参数表**

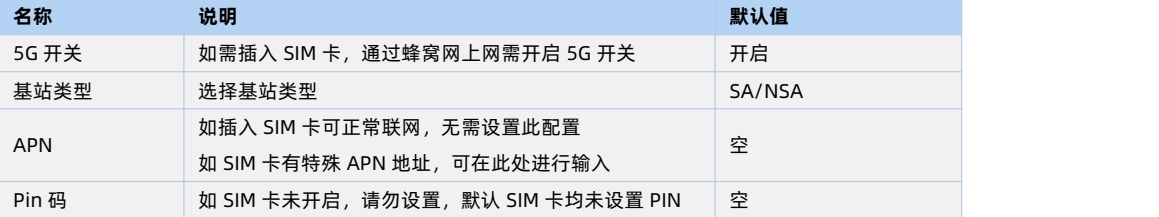

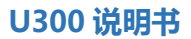

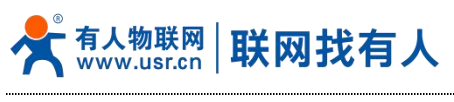

<span id="page-10-0"></span>2.5. 无线设置

#### <span id="page-10-1"></span>2.5.1. 2.4G 无线设置

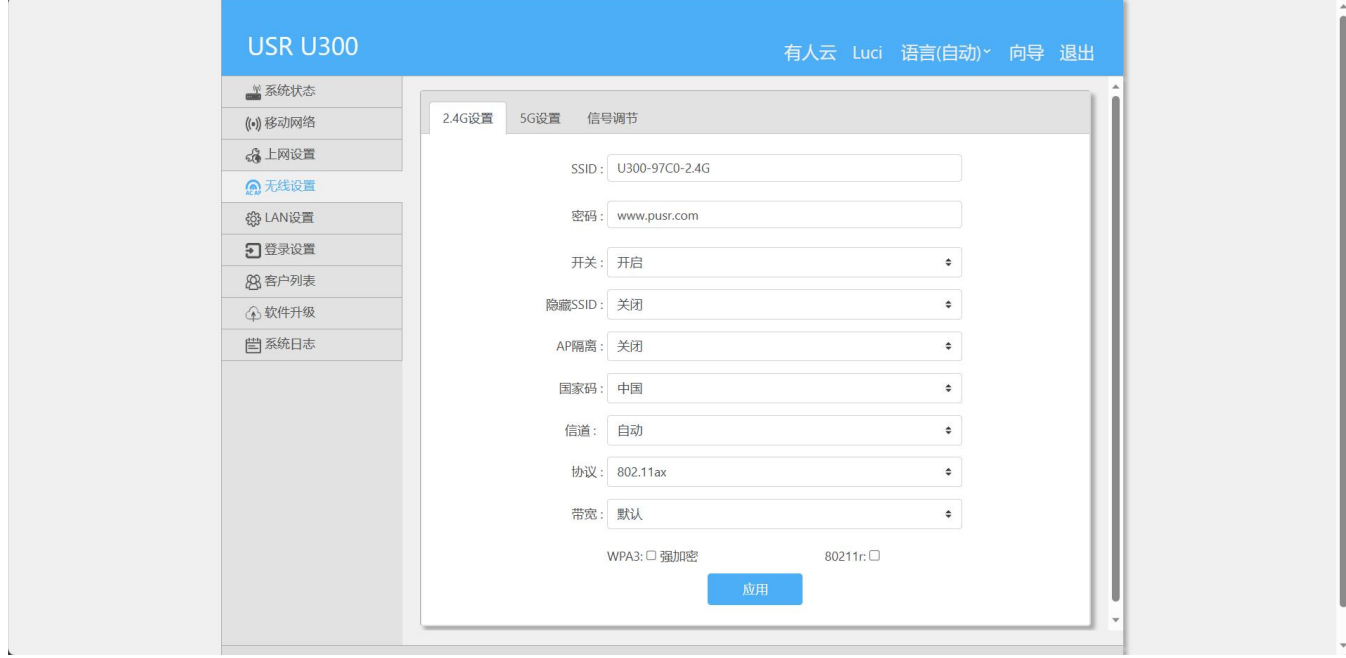

**表 5 2.4G WiFi 参数表**

| 名称          | 说明                                          | 默认值            |
|-------------|---------------------------------------------|----------------|
| <b>SSID</b> | 设置无线网络名字,可以设置长度最大长度为 22 个字                  | U300-97C0-2.4G |
| 密码          | 可以设置最长 8~32 位数字和英文字母密码加密                    | www.pusr.com   |
| 开关          | 开启或关闭无线 wifi。                               | 开启             |
| 隐藏 SSID     | 开启/关闭隐藏 SSID。开启后无法搜索这个 SSID。                | 关闭             |
| AP 隔离       | 开启/关闭 AP 隔离功能, 使连接此 AP 的 STA 之间不可以<br>相互访问。 | 关闭             |
| 信道          | 2.4G 可选信道 1~13 设置, 或者选择 auto 自动。            | 自动             |
| 协议          | 2.4G 可选 802.11ax/b/ q /n 无线协议设置。            | 802.11ax       |
| 带宽          | 2.4G 可以设置 HT20/HT40。                        | 默认             |
| WPA3 强加密    | 设置密码加密后点选启用 WPA3 协议。                        | 未勾选            |
| 80211r      | 启用/关闭 802.11r快速漫游。                          | 未勾选            |

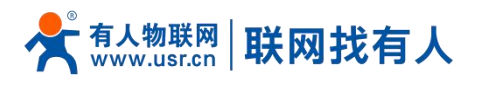

#### <span id="page-11-0"></span>2.5.2. 5G 无线设置

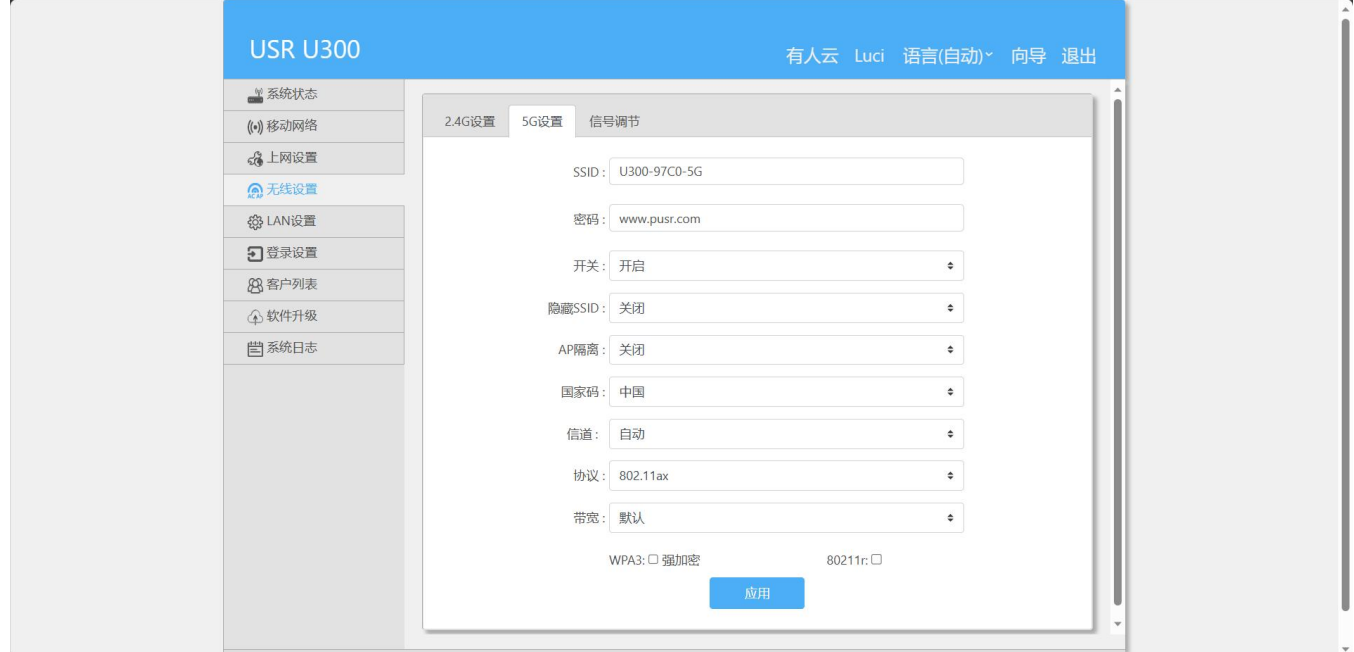

#### **表 6 5G WiFi 参数表**

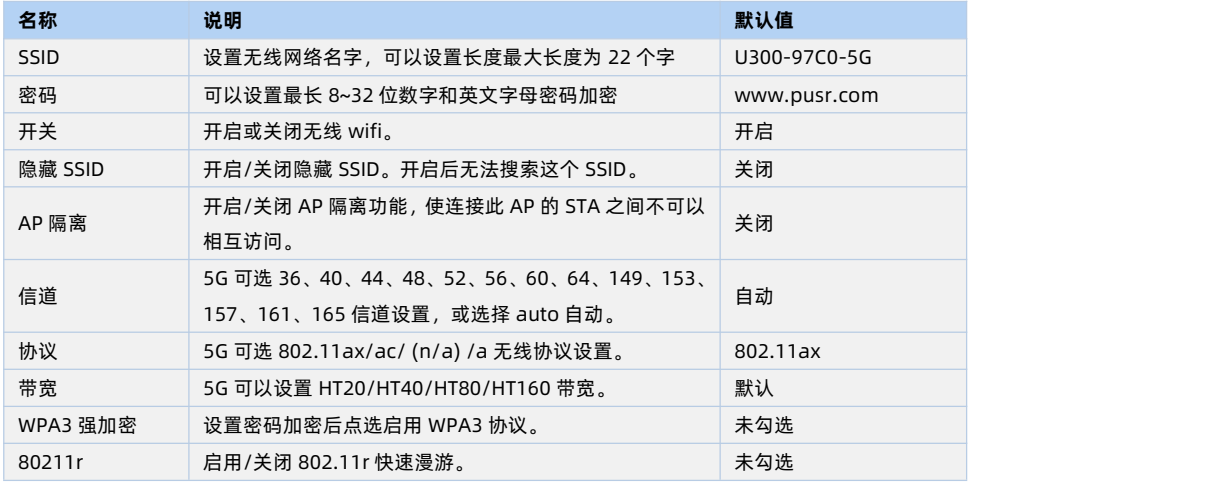

#### <span id="page-11-1"></span>2.5.3. 信号调节

可设置穿墙、普通和节能模式。

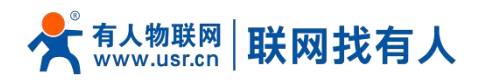

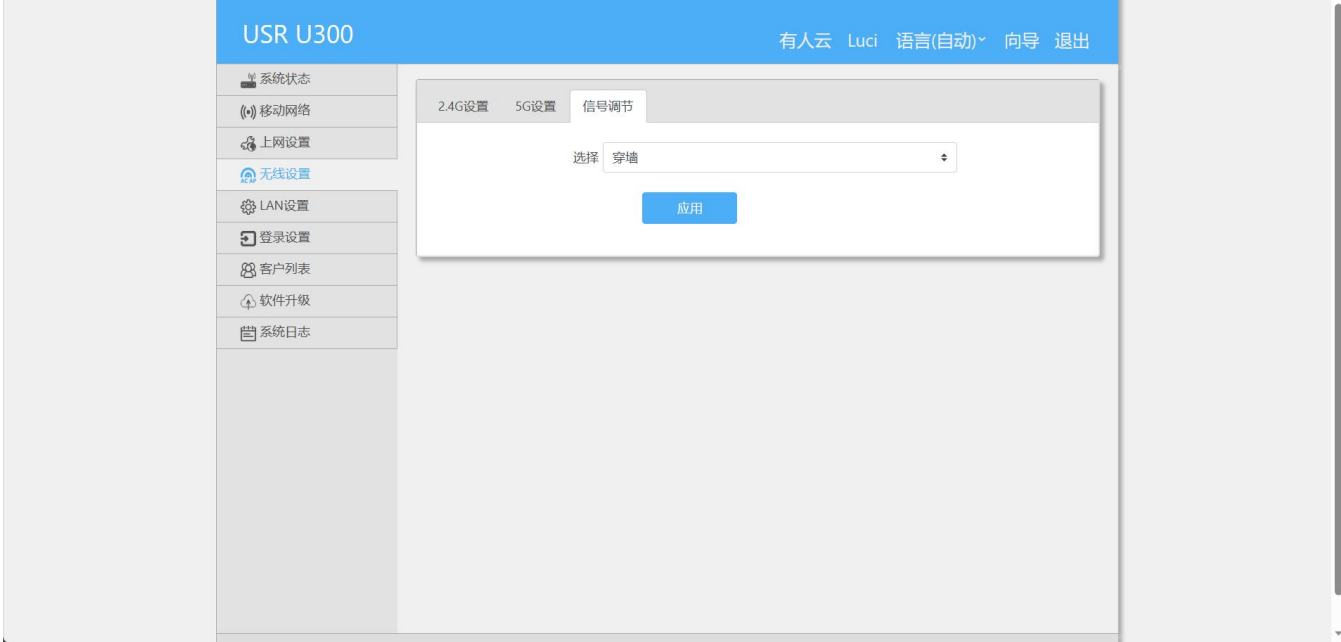

#### <span id="page-12-0"></span>2.6. LAN 设置

#### 设置本机的 LAN 口 IP

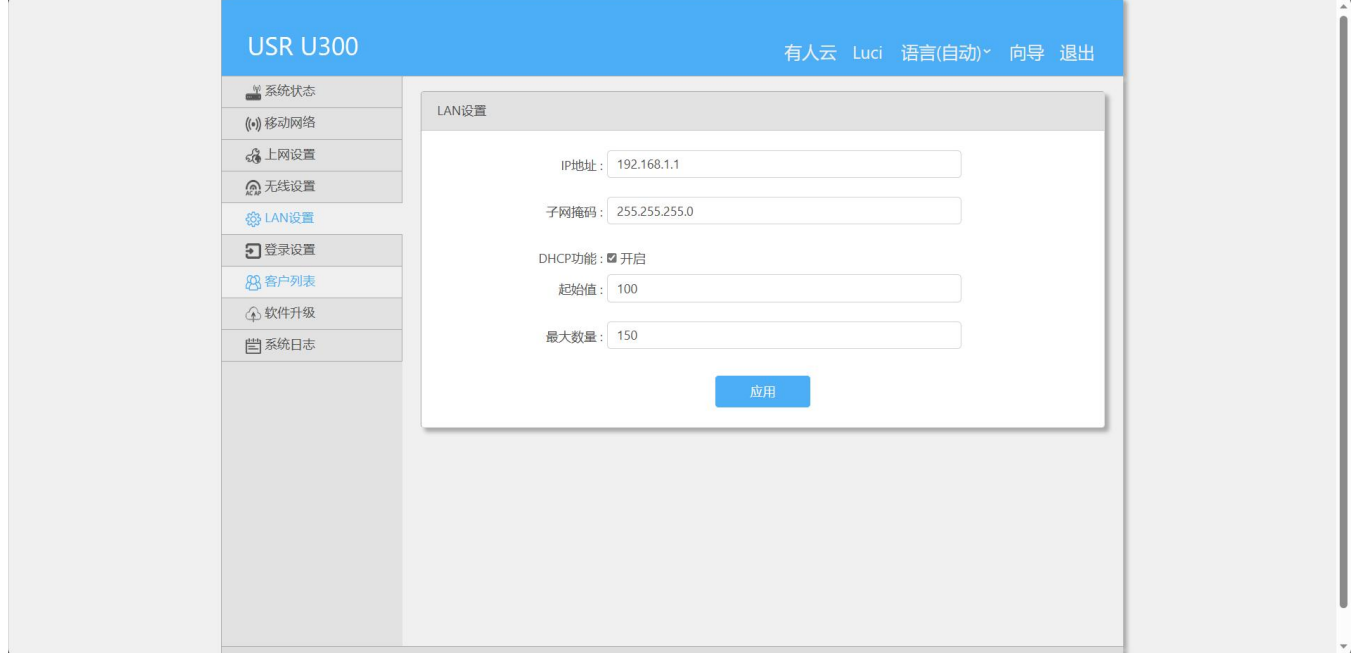

#### **表 7 5G WiFi 参数表**

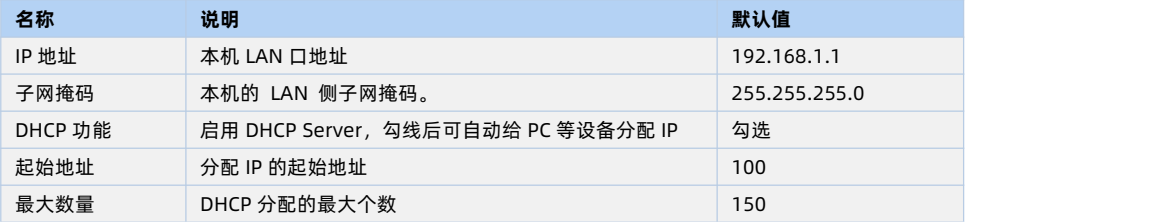

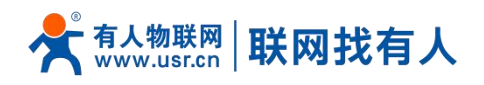

Ţ

Ţ

#### <span id="page-13-0"></span>2.7. 登录设置

#### 在此处设置路由器的登录密码。

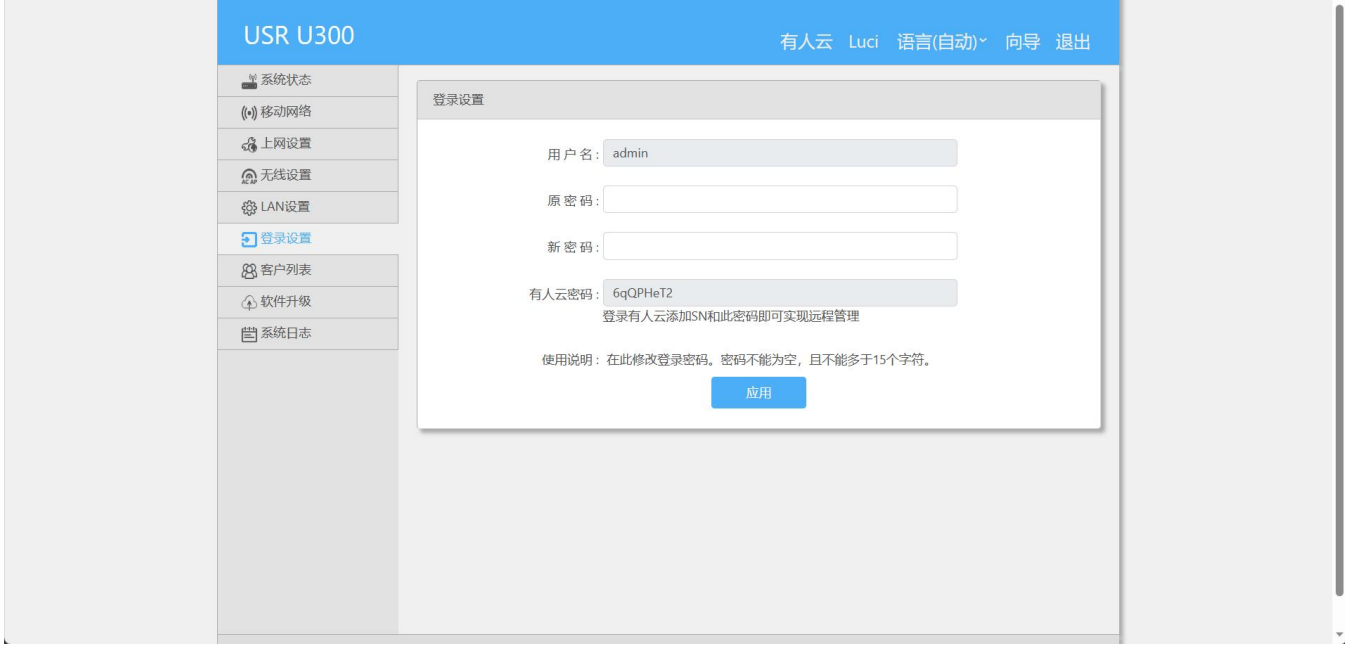

#### <span id="page-13-1"></span>2.8. 客户列表

可查看 DHCP 客户端列表以及无线用户列表。可设置 IP-MAC 绑定。<br>————————————————————

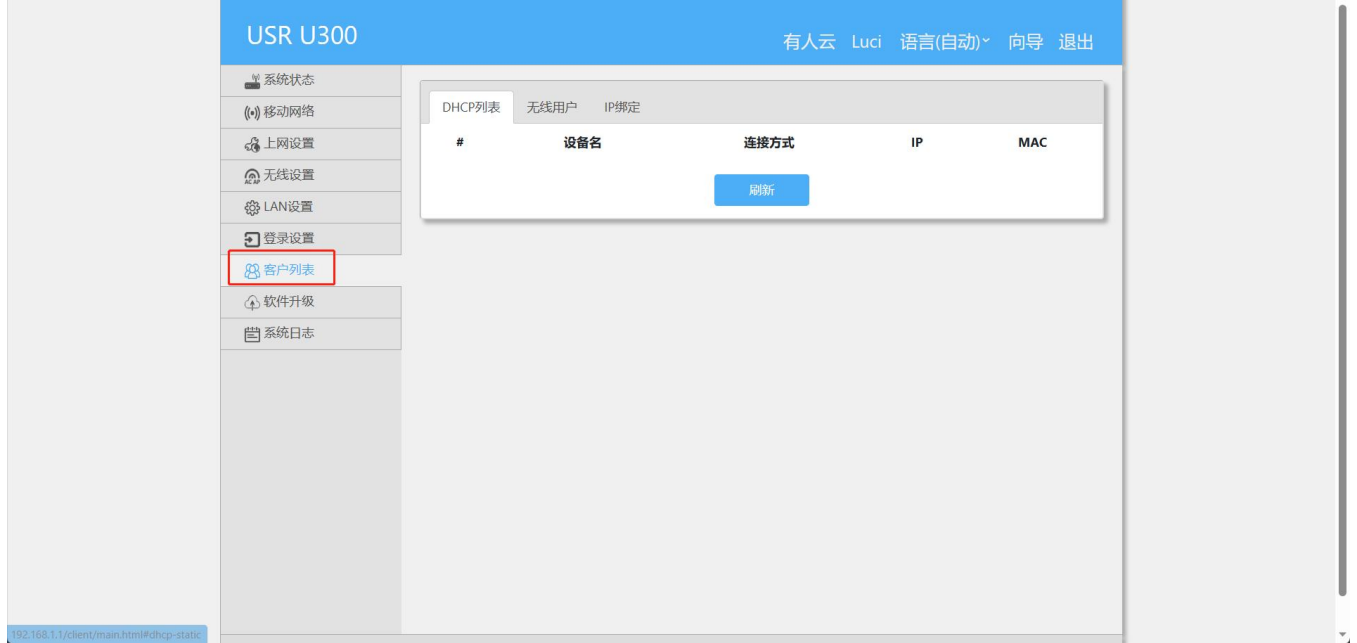

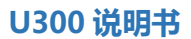

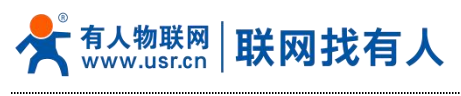

<span id="page-14-0"></span>2.9. 软件升级

#### <span id="page-14-1"></span>2.9.1. 固件升级

#### 可选择本地升级或在线升级

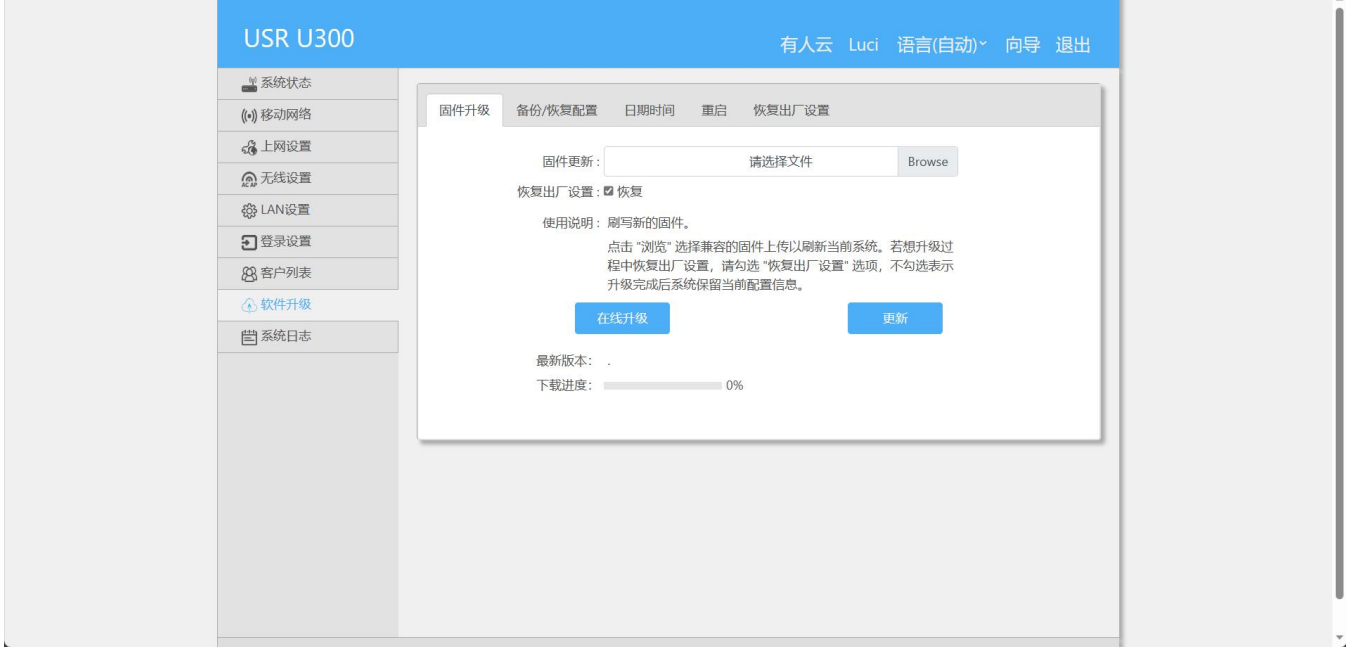

#### <span id="page-14-2"></span>2.9.2. 备份/恢复配置

可以将配置好的参数进行备份、也可导入备份配置。

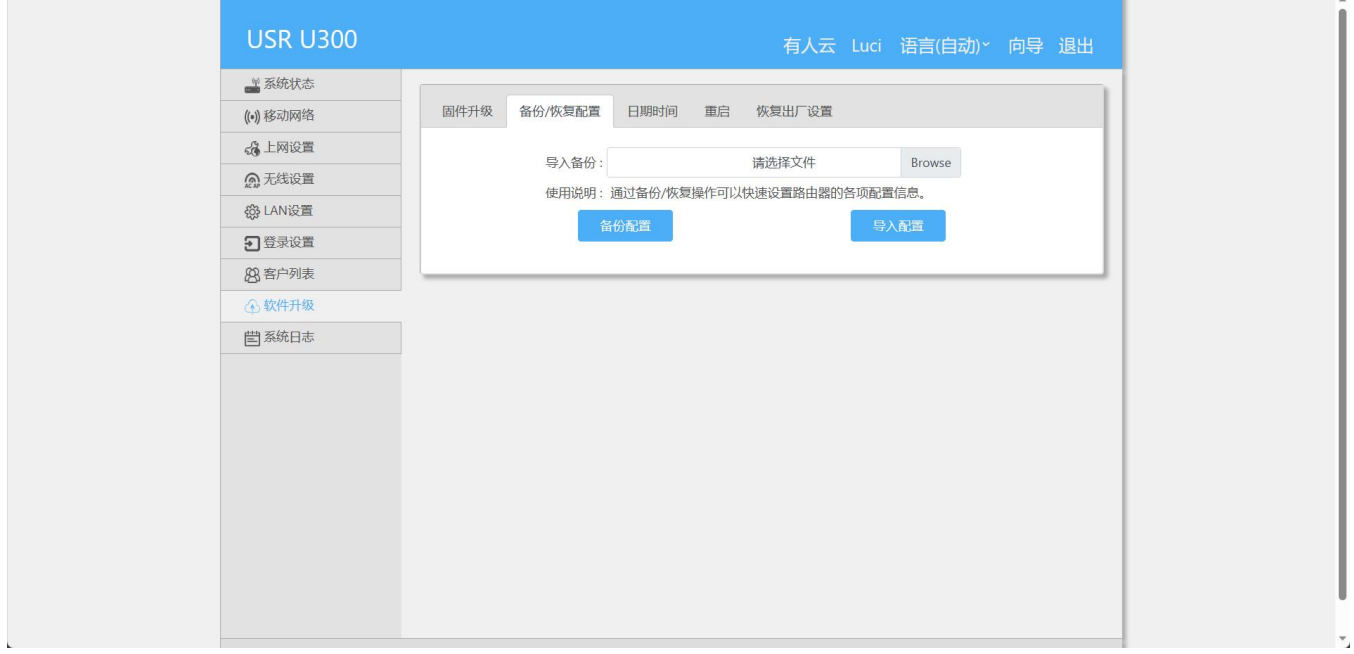

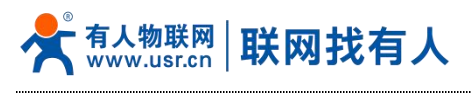

#### <span id="page-15-0"></span>2.9.3. 日期时间

#### 可以手动设置当前时间

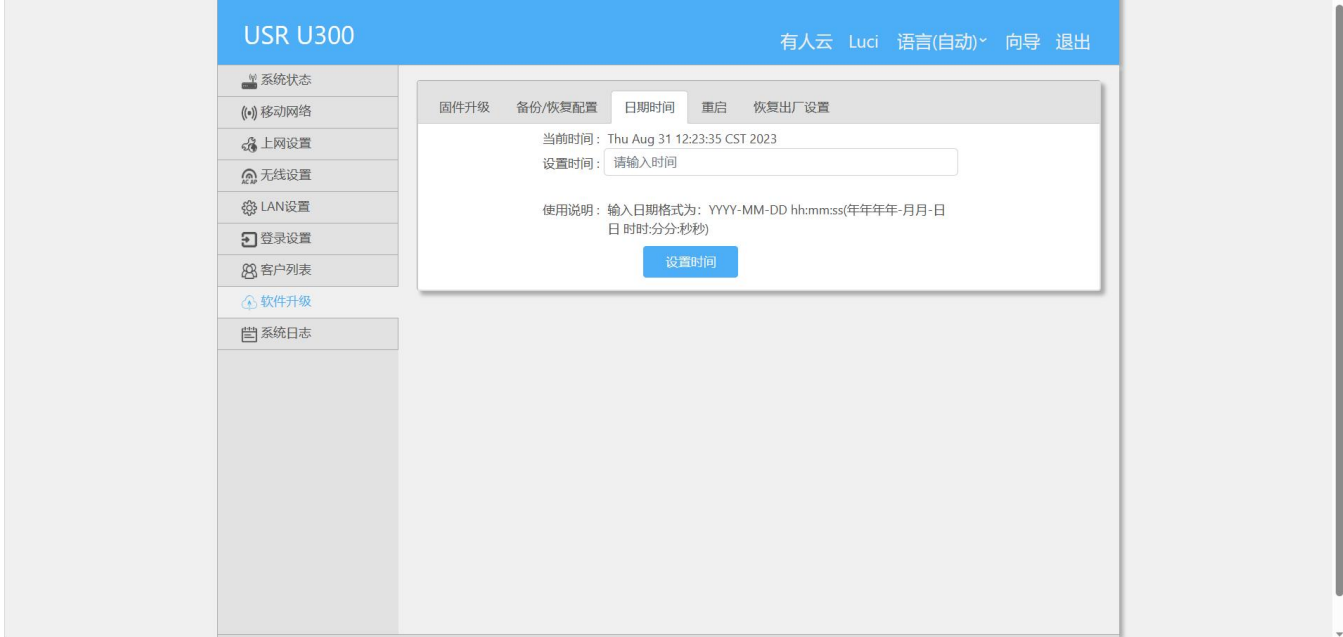

#### <span id="page-15-1"></span>2.9.4. 重启

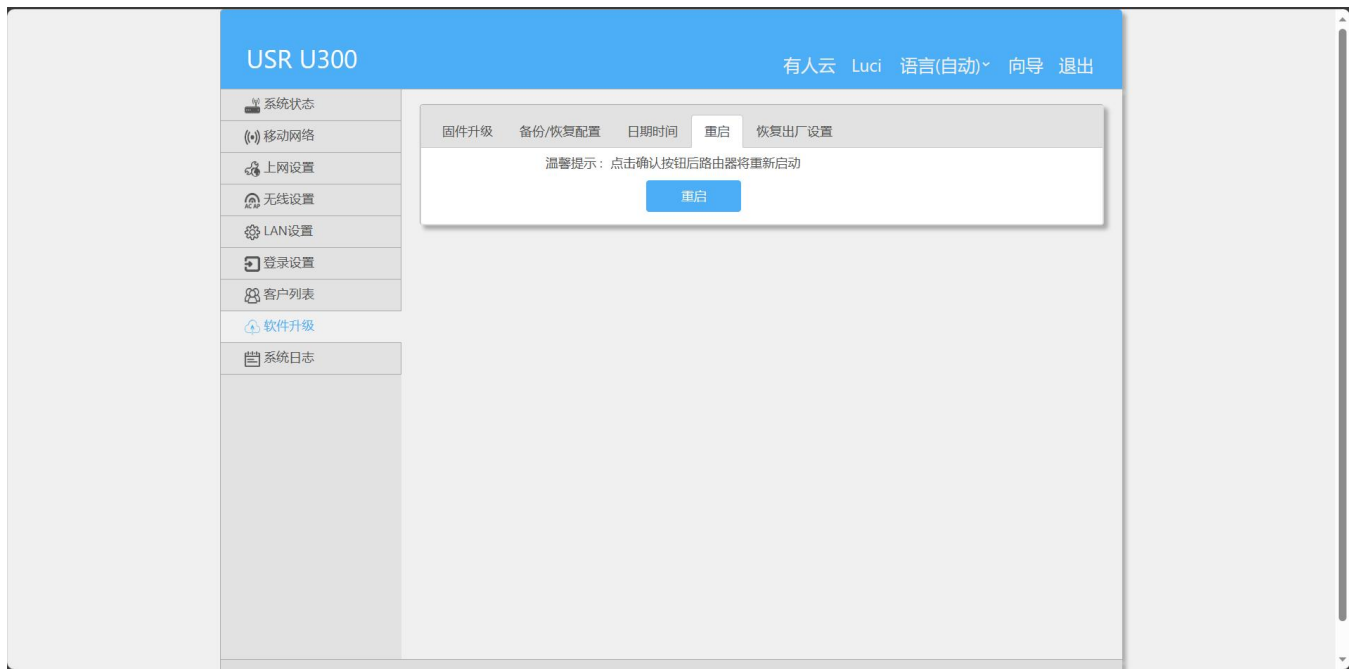

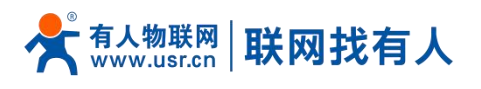

#### <span id="page-16-0"></span>2.9.5. 恢复出厂

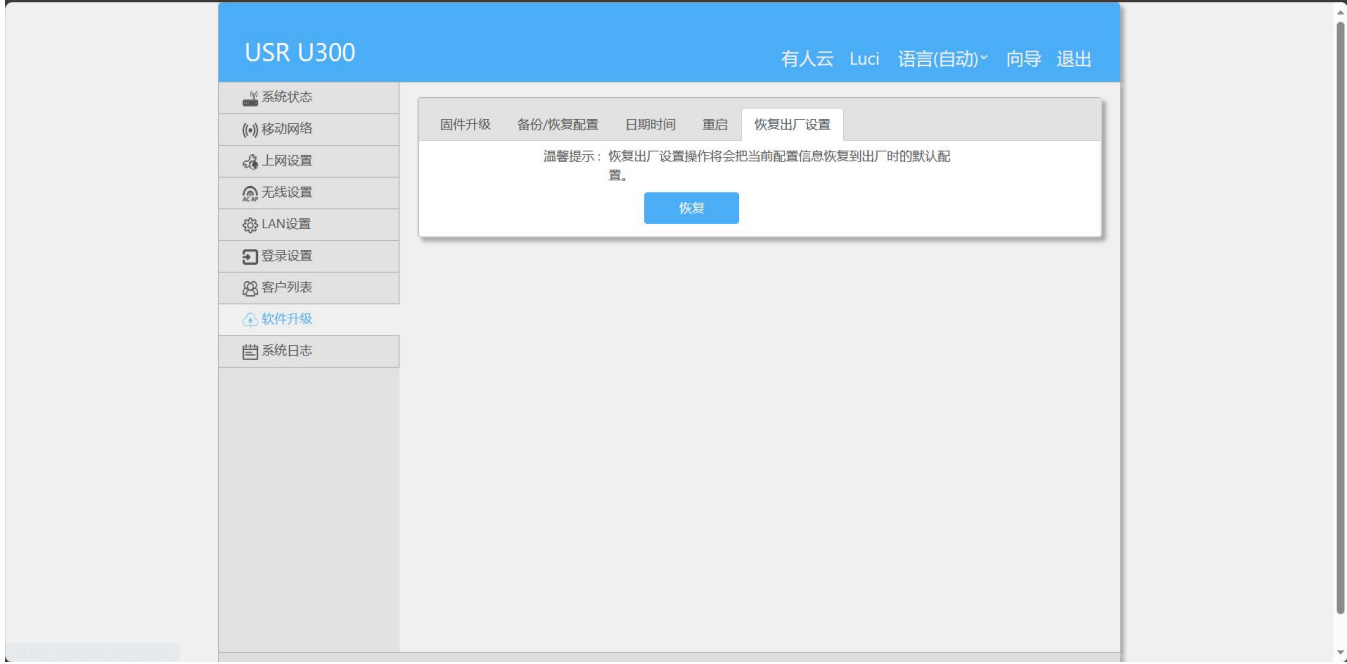

#### <span id="page-16-1"></span>2.10. 系统日志

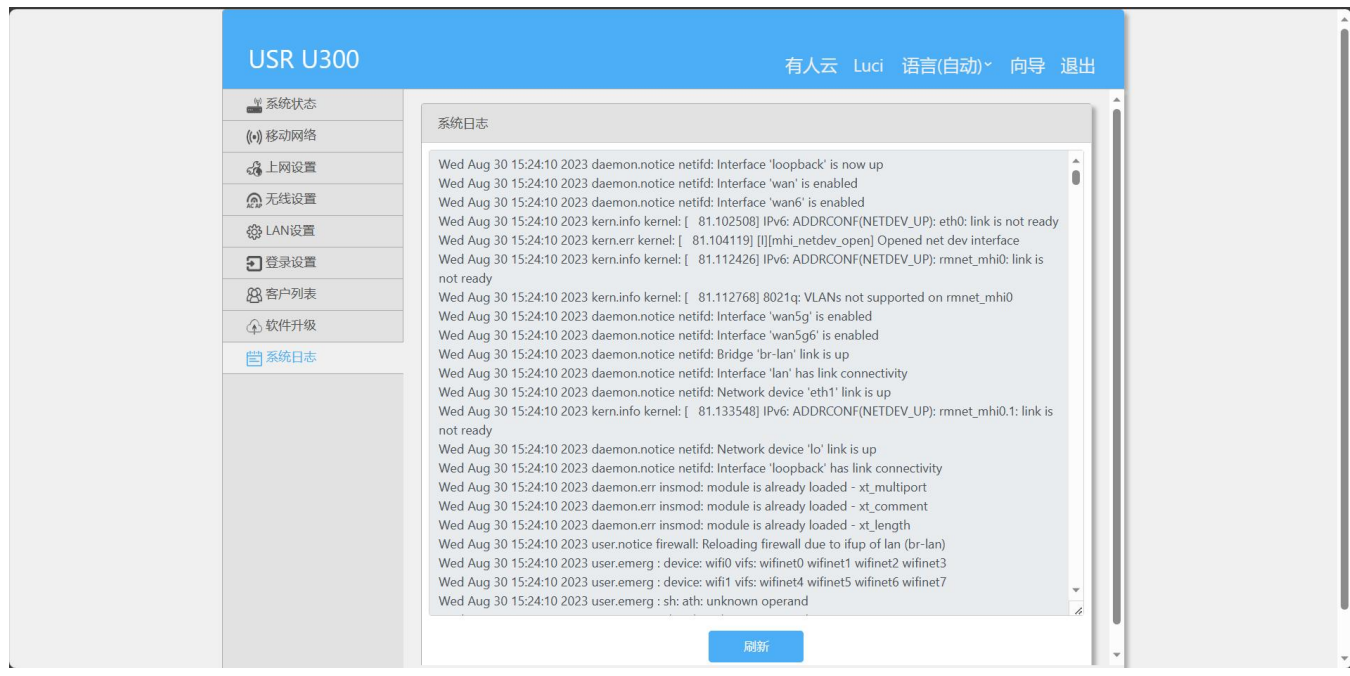

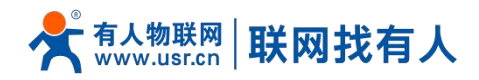

#### <span id="page-17-0"></span>**3. 免责声明**

本文档未授予任何知识产权的许可,并未以明示或暗示,或以禁止发言或其它方式授予任何知识产权许可。除在其产品的销 售条款和条件声明的责任之外, 我公司概不承担任何其它责任。并且,我公司对本产品的销售和使用不作任何明示或暗示的担保, 包括对产品的特定用途适用性,适销性或对任何专利权,版权或其它知识产权的侵权责任等均不作担保。本公司可能随时对产品 说明书做出修改,恕不另行通知。

#### <span id="page-17-1"></span>**4. 更新历史**

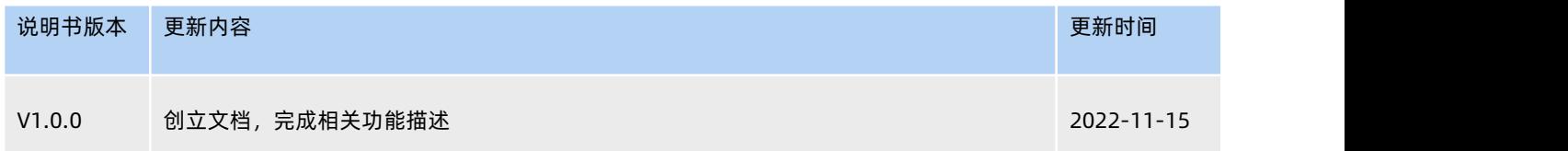

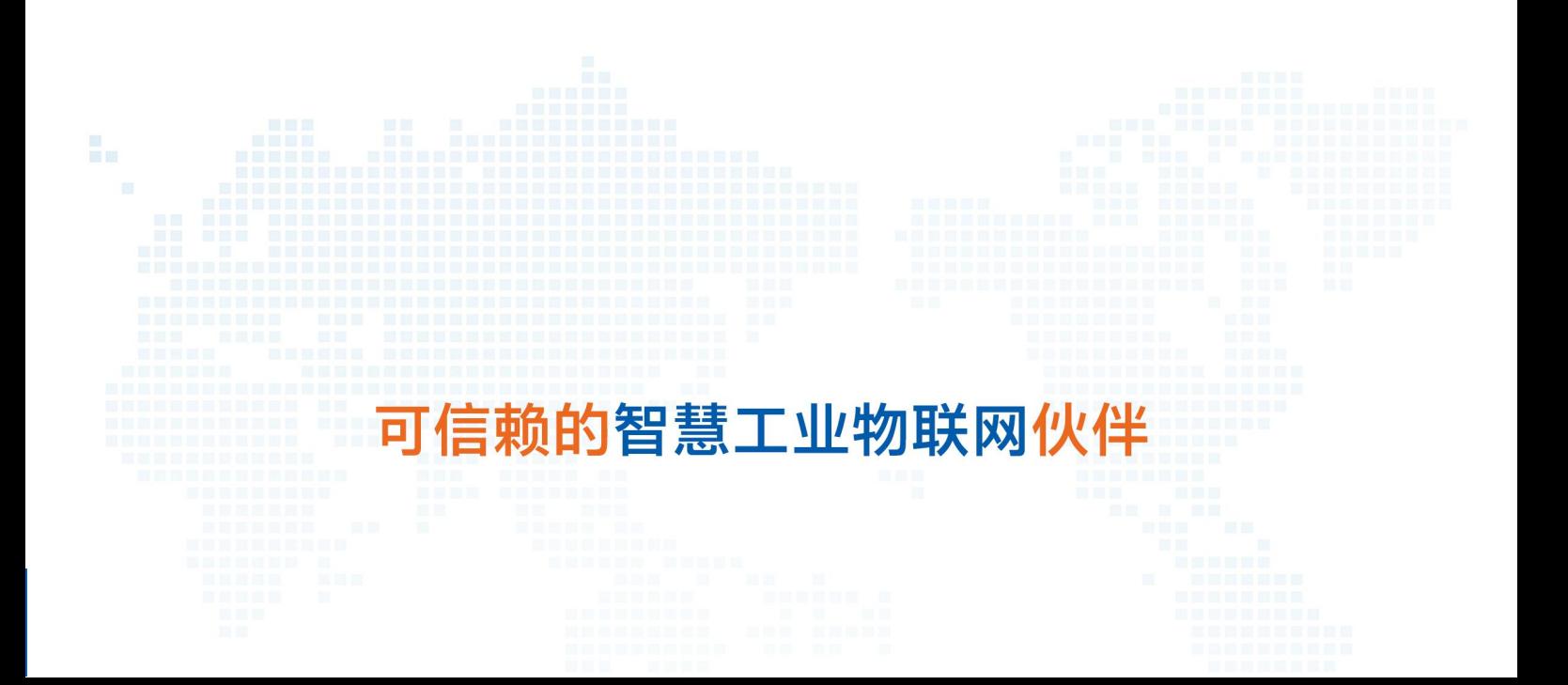

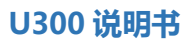

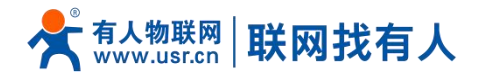